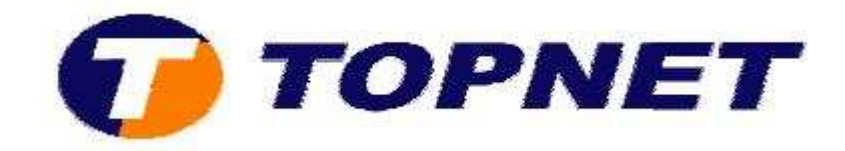

## **Windows Mail sur VISTA**

## *I. Configuration d'un nouveau compte E-mail*

Pour configurer un nouveau compte sur **"Windows Mail"** :

• Cliquez sur le drapeau en bas à droite de l'écran (ancien **"Démarrer"** sur **XP**) puis passez sur **"Tous les programmes"**.

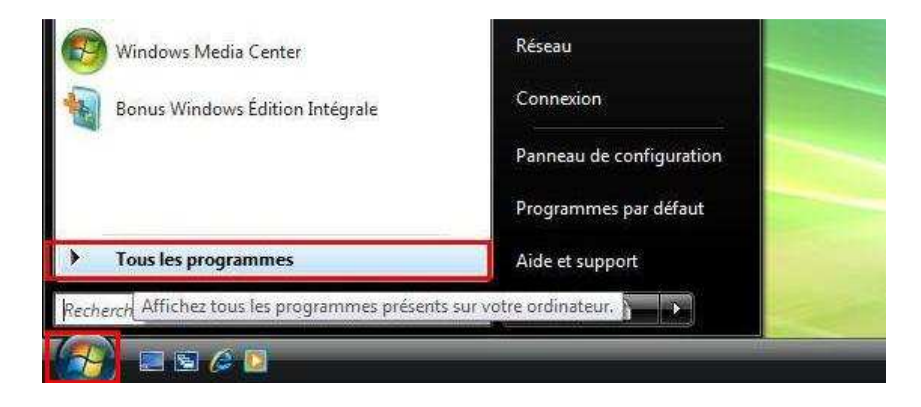

• Cliquez sur **"Windows Mail"**.

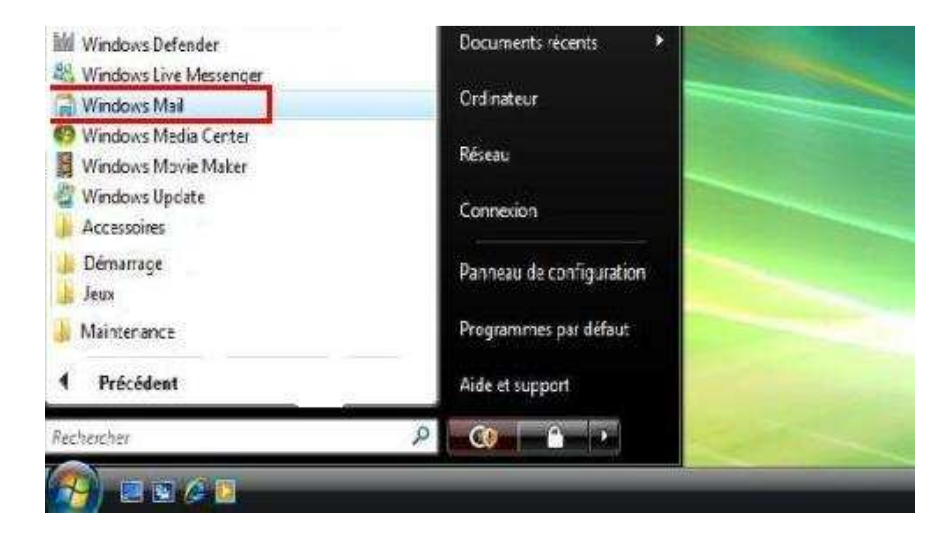

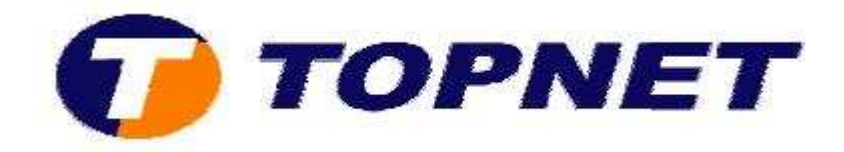

• Cliquez sur **"Outils"** puis **"Comptes"**.

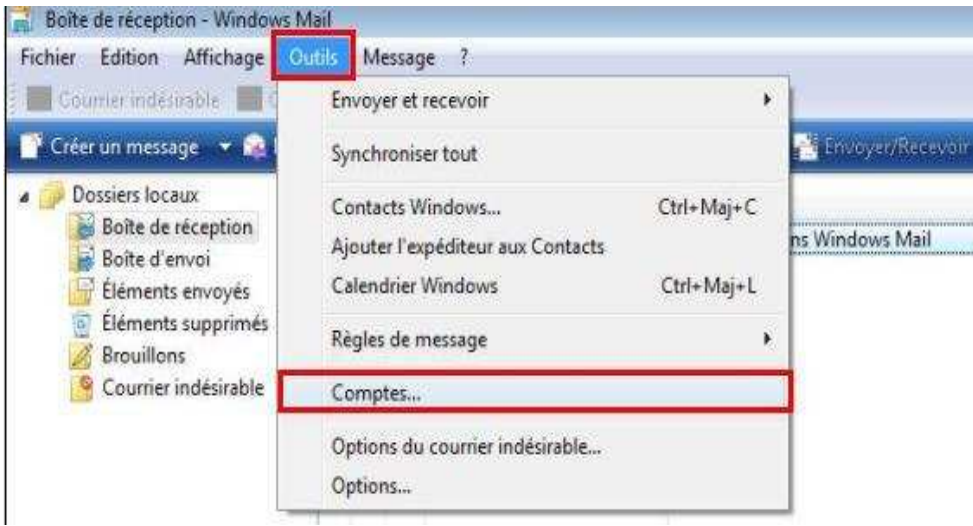

• Cliquez sur **"Ajouter"**.

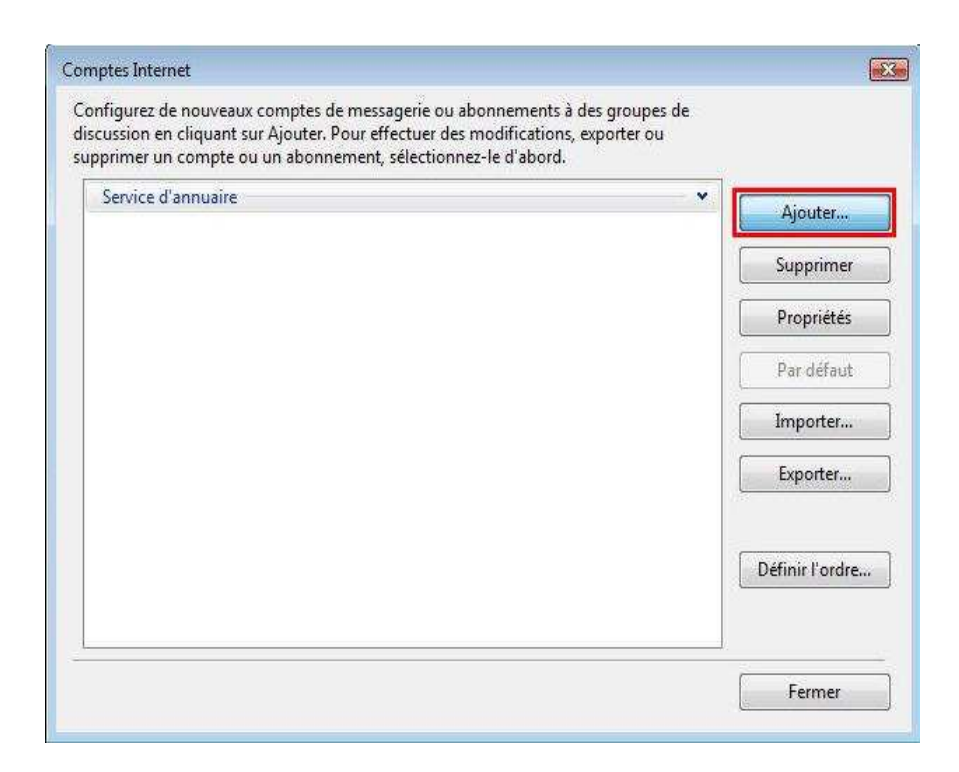

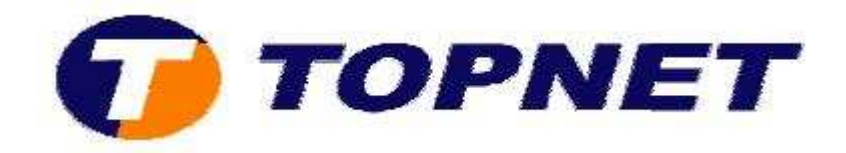

• Sélectionnez **"Compte de messagerie"** puis cliquez sur **"Suivant"**.

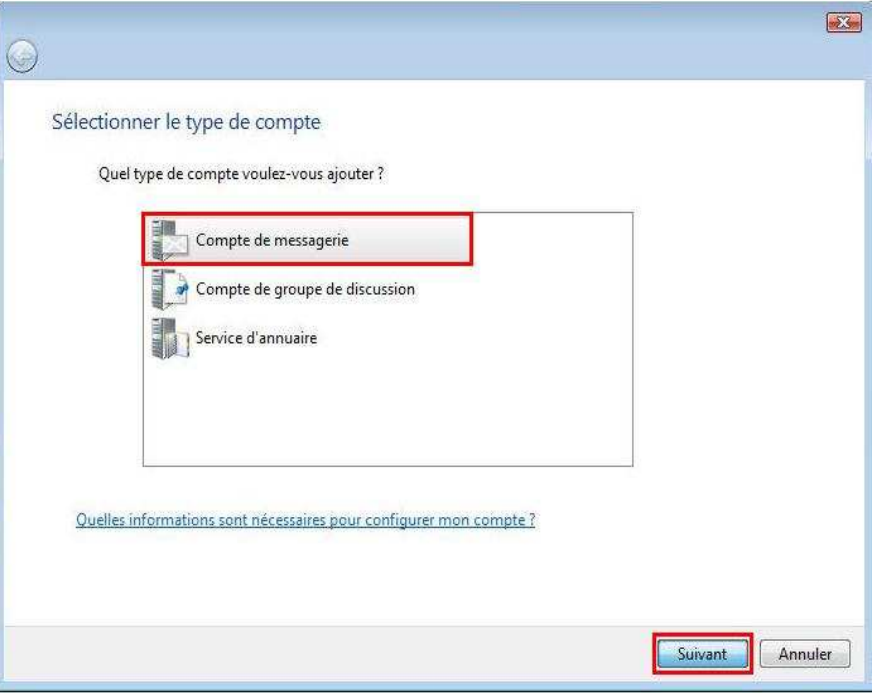

• Saisissez votre **"Nom complet"** puis cliquez sur **"Suivant"**.

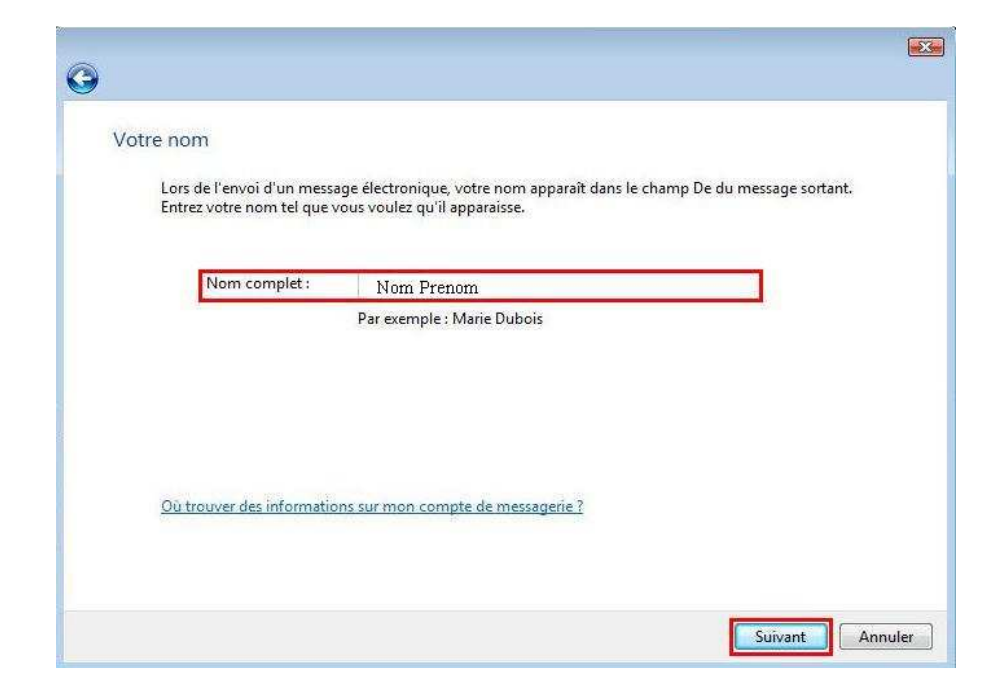

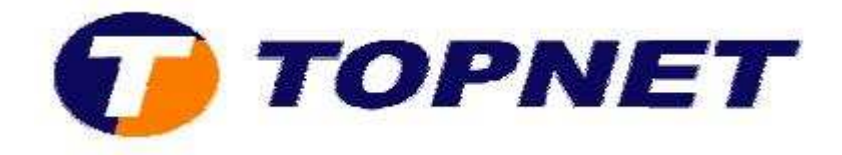

• Saisissez votre **"Adresse de messagerie"** du client puis cliquez sur **"Suivant"**.

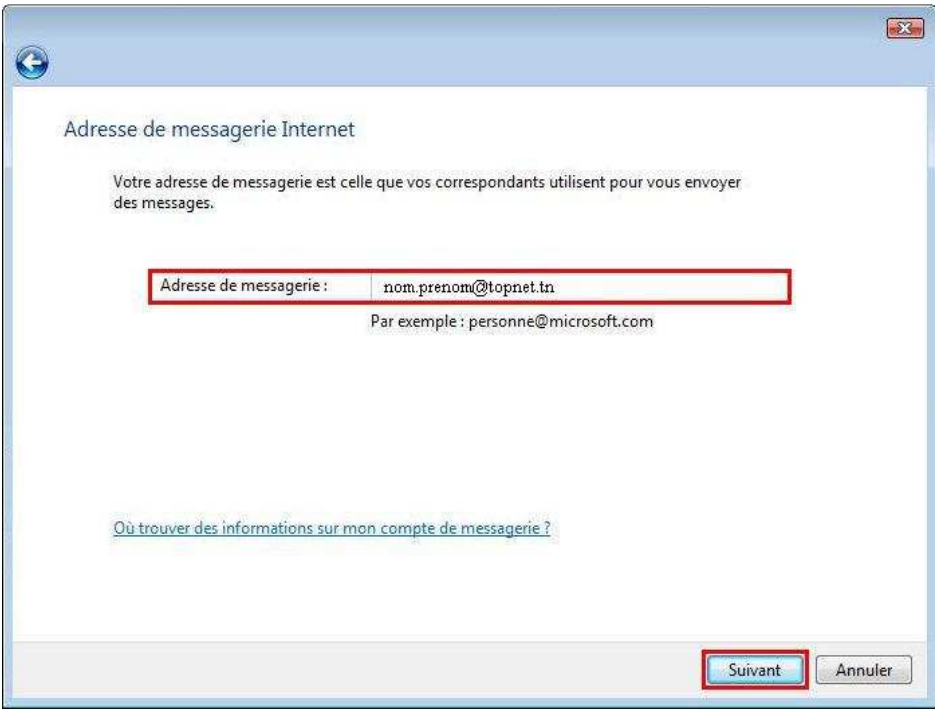

• Sélectionnez **"POP3",** saisissez les protocoles de messageries **"pop et smtp"** puis cliquez sur **"Suivant"**.

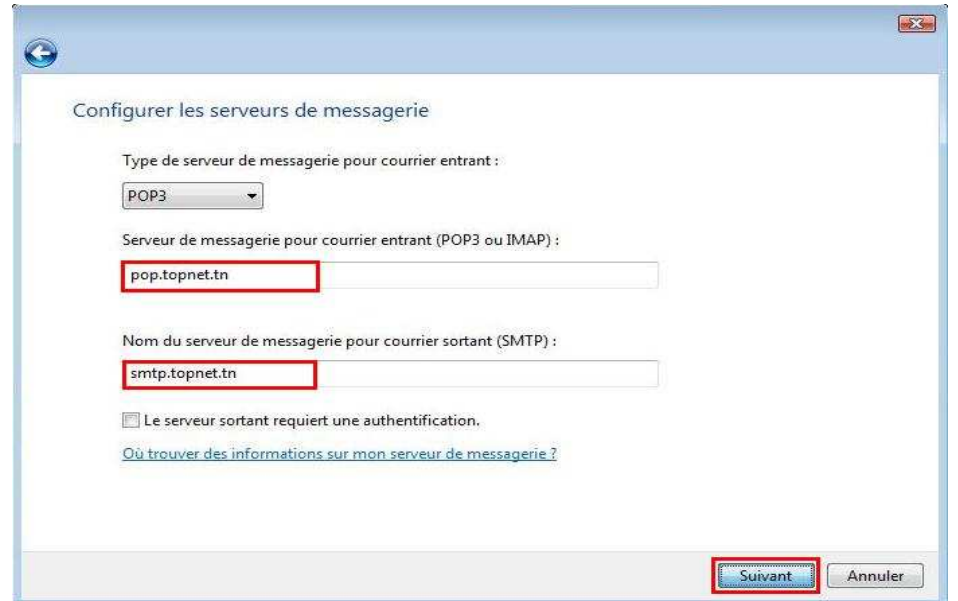

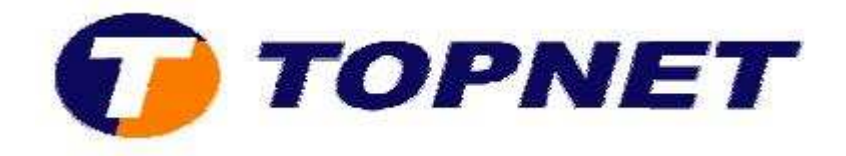

• Saisissez votre **"Mot de passe de messagerie "** puis cliquez sur **"Suivant"**.

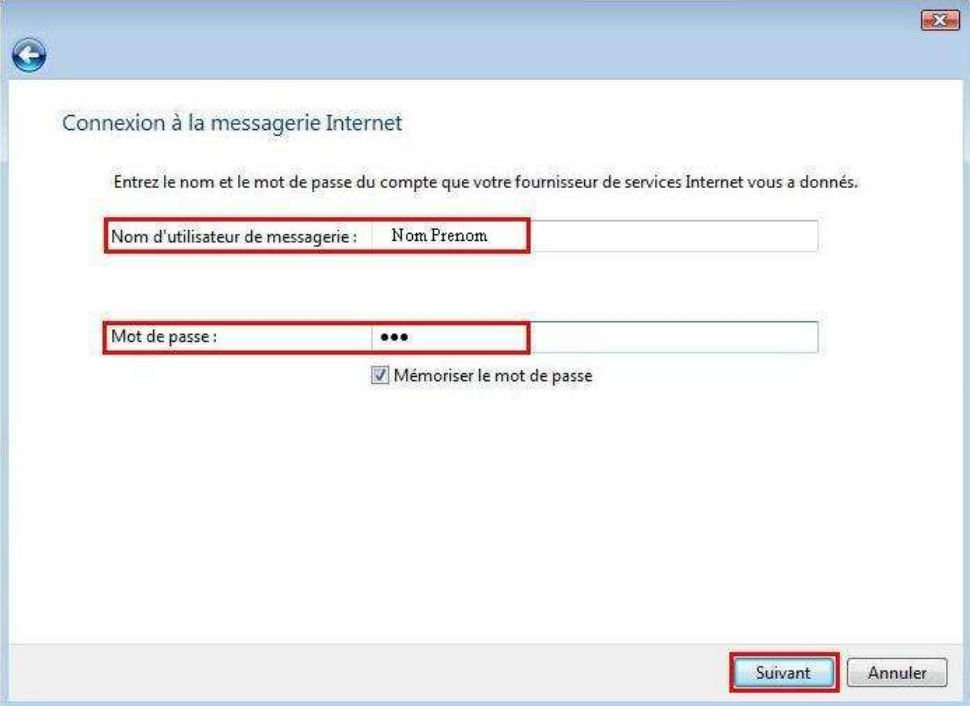

• Cliquez sur **"Terminer"**.

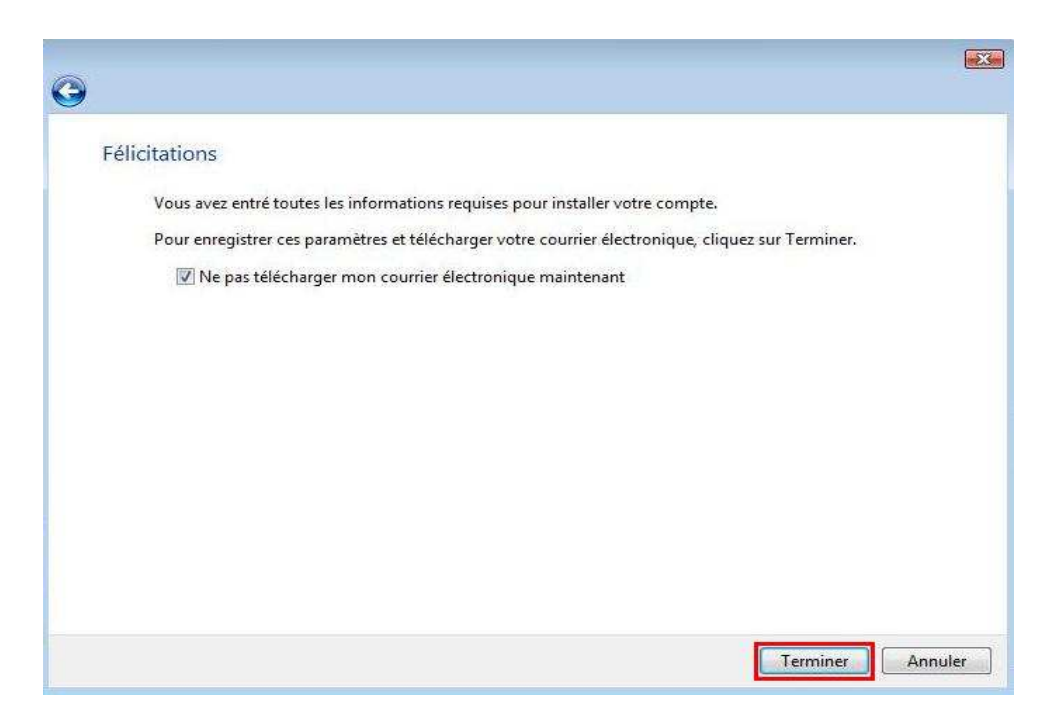

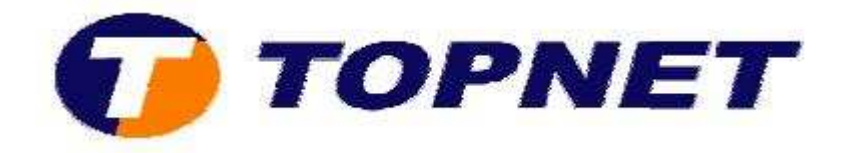

• Passez sur **"Outils"**, **"Envoyer et recevoir"** puis **"Envoyer et recevoir tout"** afin de tester les paramètres du compte.

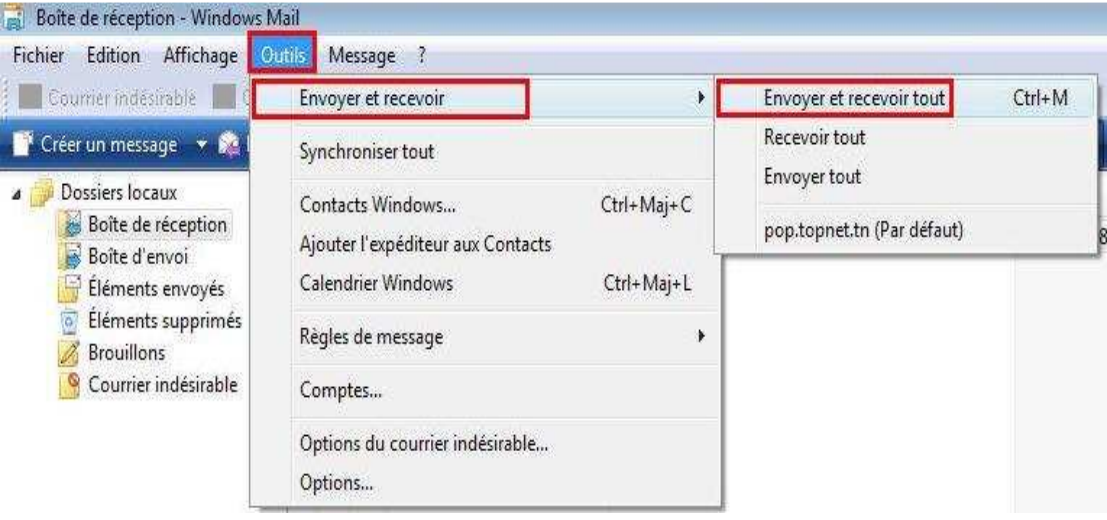

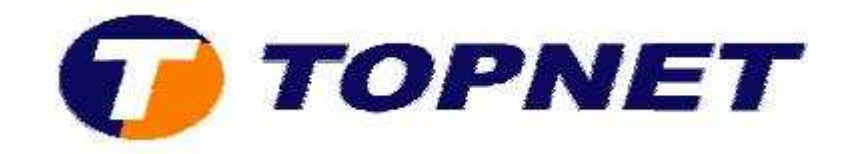

## *II. Vérification des paramètres d'un compte*

Pour vérifier les paramètres de messageries d'un compte préconfiguré :

• Passez sur **"Outils"** puis **"Comptes".**

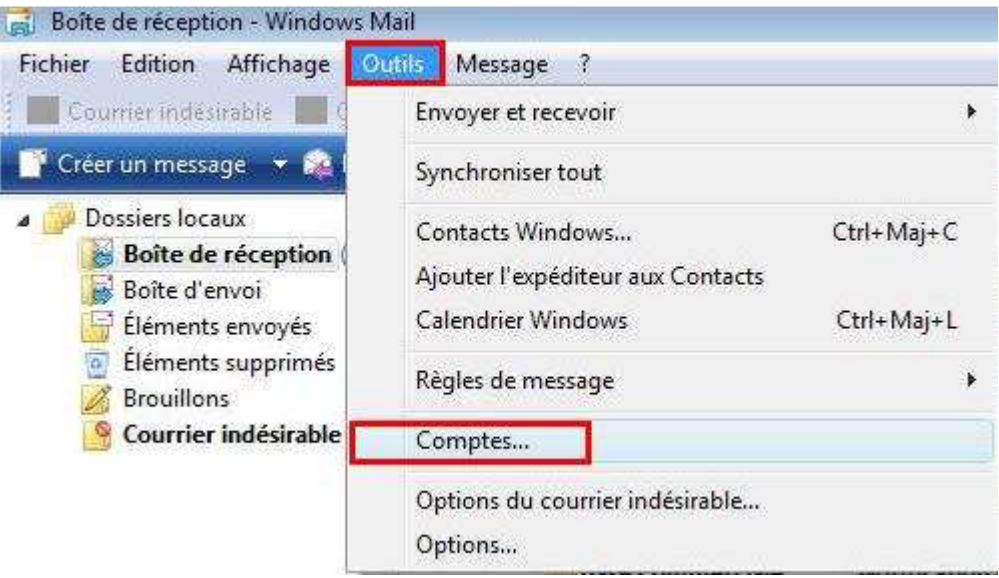

• Sélectionnez le compte puis cliquez sur **"Propriétés"**.

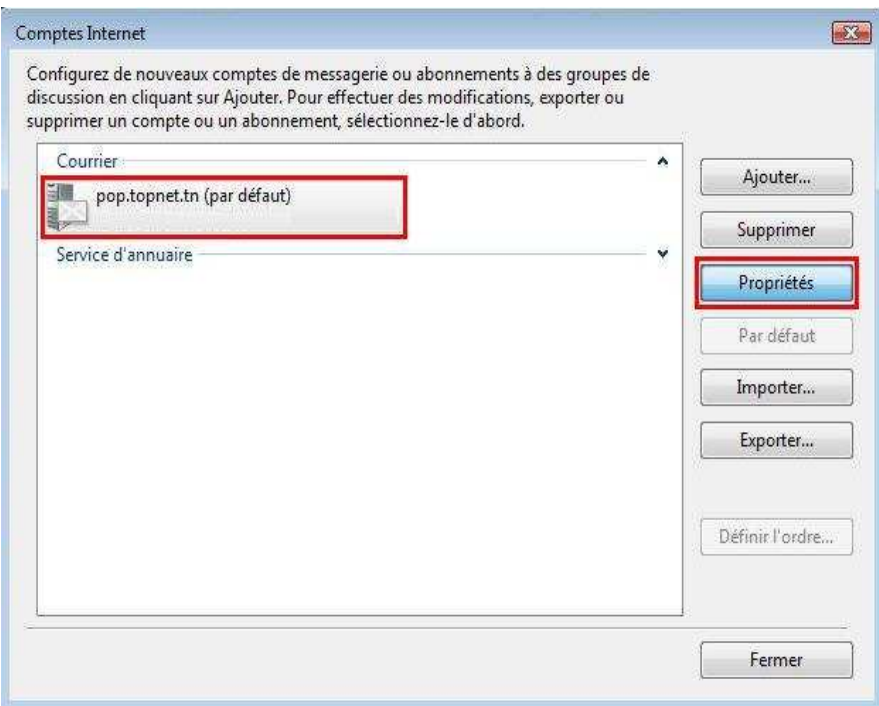

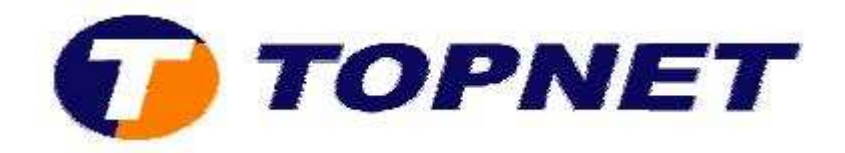

• Sur l'onglet **"Général"**; vérifiez le **"Nom "**et l'**"Adresse de messagerie"**.

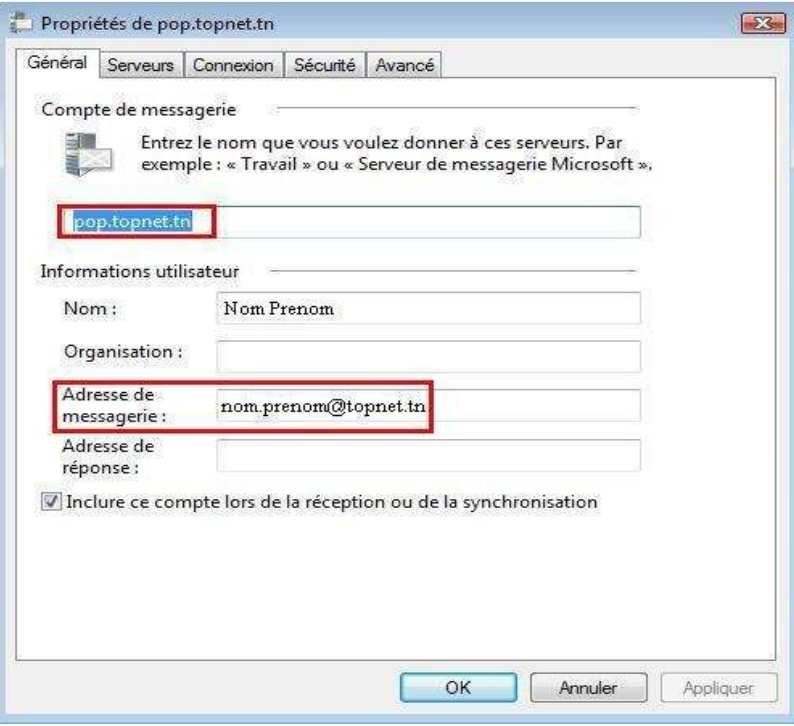

• Sur l'onglet **"Serveurs"**; vérifiez les protocoles **(pop et smtp)**, le **"Nom d'utilisateur"** et retapez le **"Mot de passe"** de l'adresse E-mail.

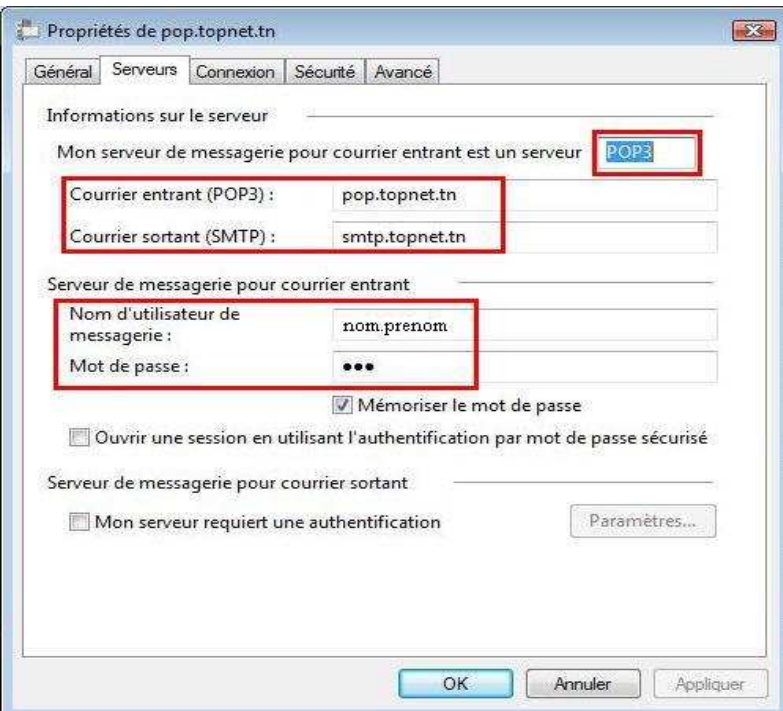

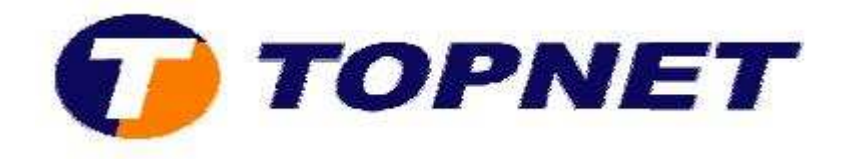

• Sur l'onglet **"Avancé"**; vérifiez les numéros des ports **(pop=110 et smtp=25)** et décochez ou cochez la case **"Conserver une copie sur le serveur"** pour garder une copie des messages sur le *WEBMAIL*.

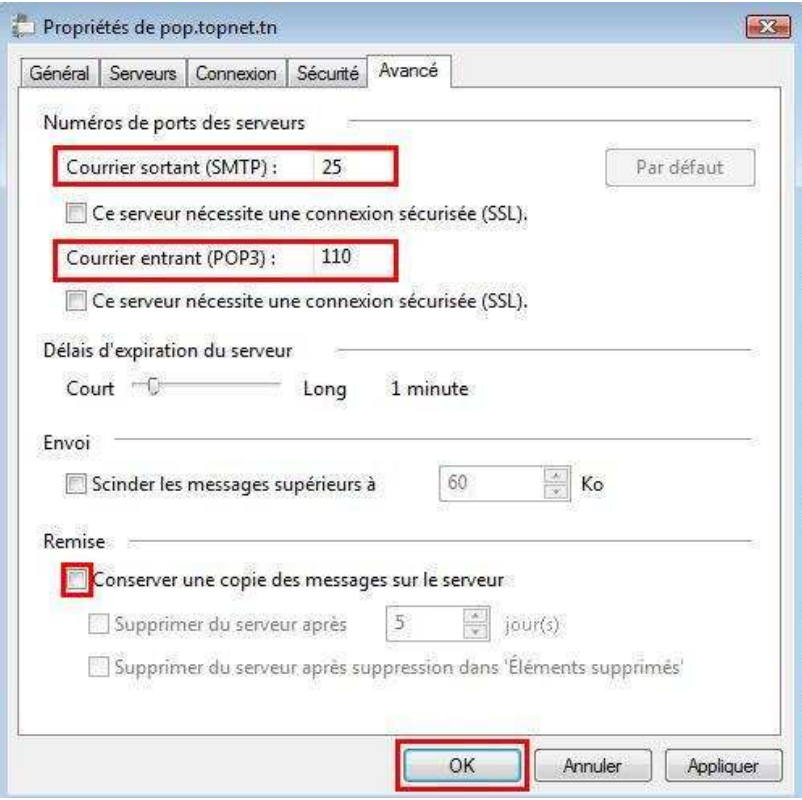